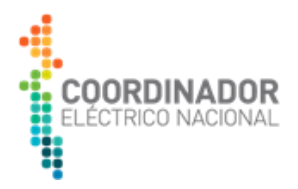

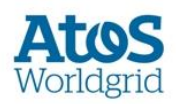

# **Manual de Usuario Usuarios Coordinados**

# **Plataforma de Subastas para Servicios Complementarios**

Versión: 1.0 Fecha del documento: 26 de Diciembre 2019

## Sumario

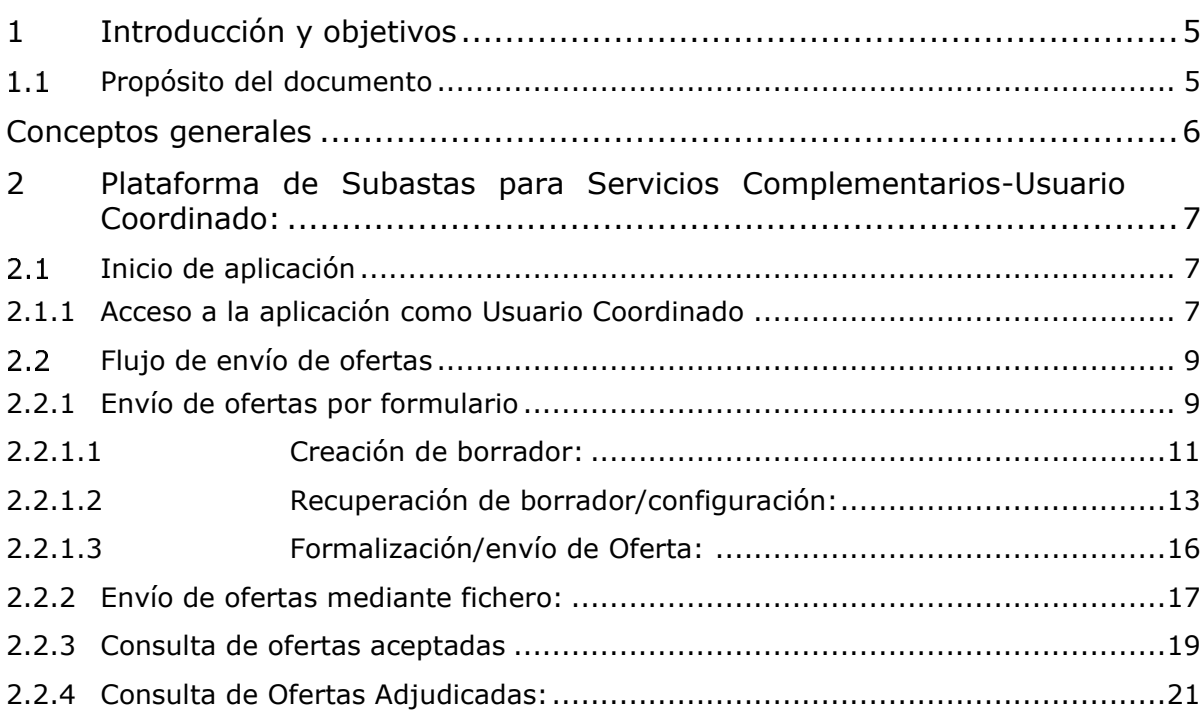

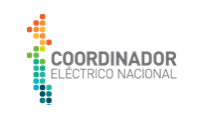

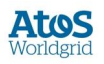

## Resumen Ejecutivo

El presente documento constituye el manual de usuario de la Plataforma Tecnológica de Subastas de Servicios Complementarios con las funcionalidades destinadas a los coordinados del sistema eléctrico interconectado chileno Coordinador Eléctrico Nacional.

## Glosario

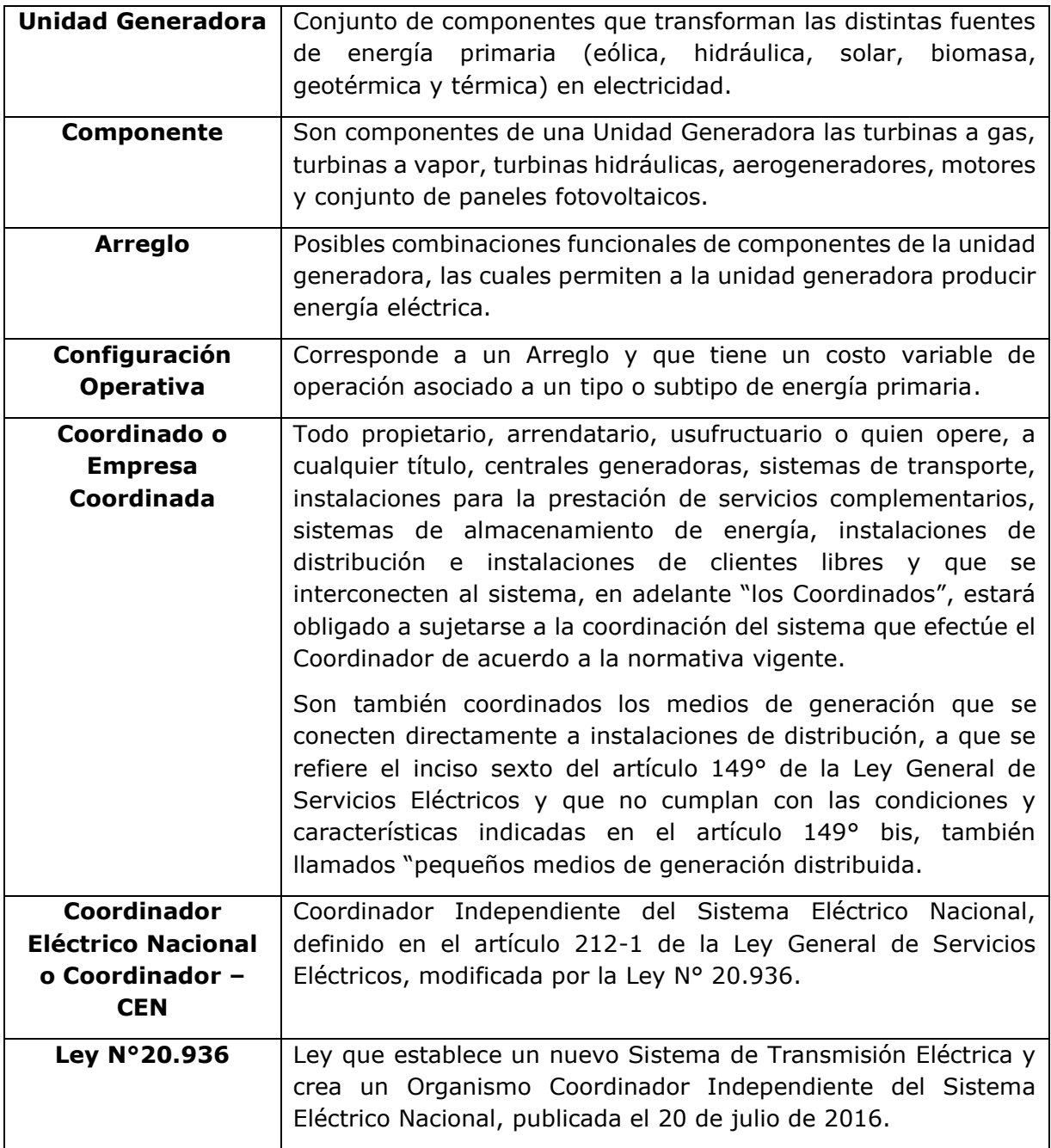

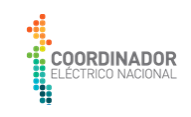

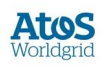

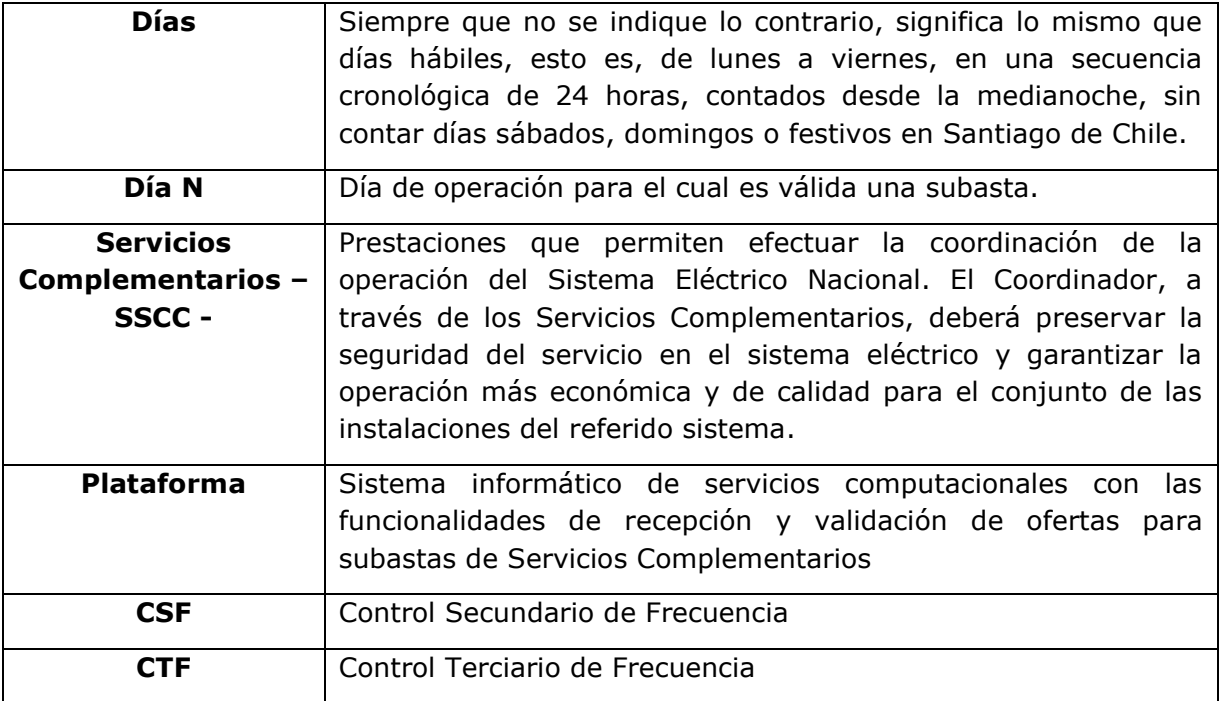

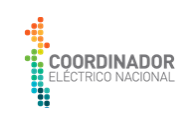

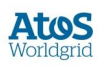

## Introducción y objetivos

#### $1.1$ **Propósito del documento**

El presente documento contiene el manual de usuario de los Coordinados de la Plataforma de Subastas de Servicios Complementarios para el Coordinador Eléctrico Nacional de Chile.

El alcance del manual se centrará en la funcionalidad inicial definida para la plataforma: envío de borradores y ofertas mediante formularios web y/o meditante el uso de ficheros asi como consultas sobre sus operaciones.

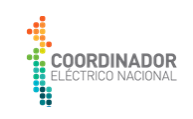

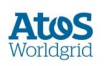

## Conceptos generales

El alcance del manual de la plataforma, se agrupa en los siguientes bloques funcionales:

- 1. Inicio de la aplicación: se indica como ingresar en la aplicación.
- 2. Envío de Ofertas: se indica como hacer borradores mediante formulario y fichero, enviar ofertas y resto de funcionalidades adyancentes.
- 3. Consultas de ofertas aceptadas: se indica tanto la consulta para visualizar las ofertas aceptadas.

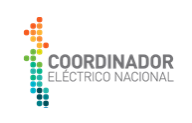

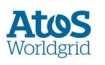

## Plataforma de Subastas para Servicios Complementarios-Usuario Coordinado:

#### $2.1$ **Inicio de aplicación**

## **2.1.1 Acceso a la aplicación como Usuario Coordinado**

El link de acceso a la plataforma, el cual estará contenido dentro del situo web del Coordinador, así como el usuario y password para cada coordinado, se comunicará junto con el lanzamiento de la plataforma.

Al acceder a la aplicación de la Plataforma se muestra una pantalla inicial con:

- Pestaña Coordinador
- Pestaña Coordinado
- Campos de credenciales: usuario y contraseña
- Check para recordar las credenciales
- Botón Ingresar

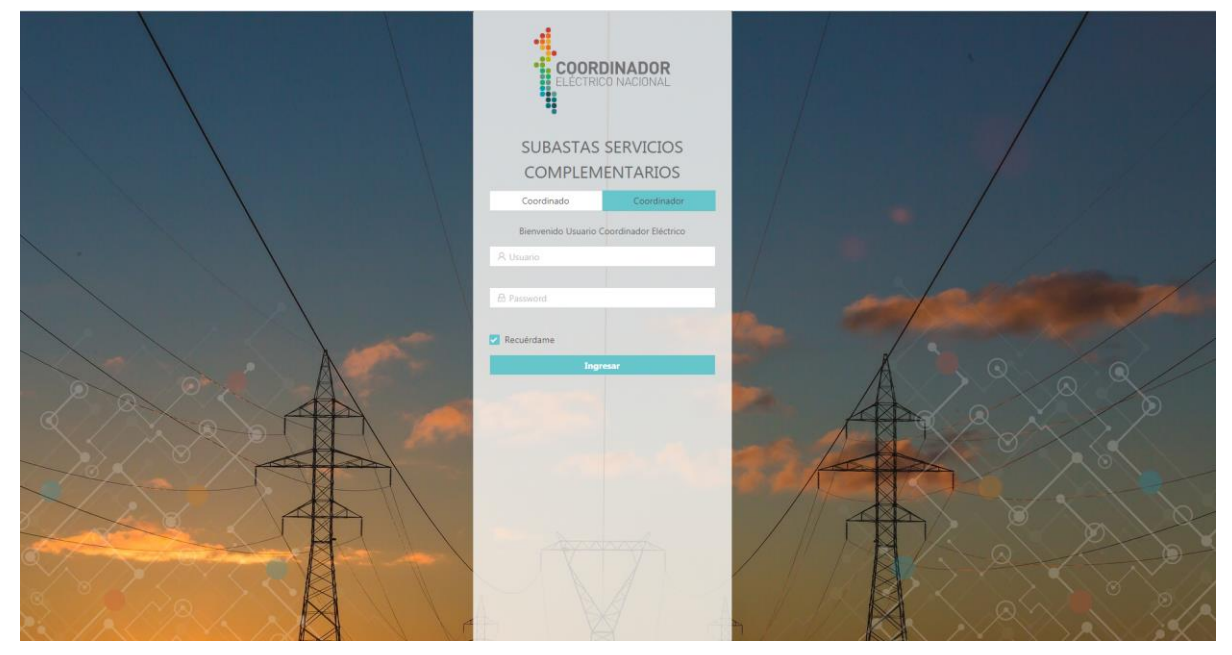

En el caso de acceder a la pestaña de Coordinado e introducir las credenciales correctas, el sistema abre la pantalla de inicio con el menú superior para acceder a las diferentes pantallas que conforman la aplicación:

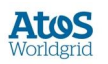

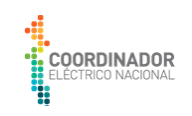

Cabe mencionar que al ingresar por primera vez el sistema de autentificación obliga al coordinado a realizar un cambio de password.

Por otra parte, al ingresar por primera vez a la plataforma, se despliegara un pop-up (con un texto aceptando las Bases Administrativas de cada coordinado sobre la plataforma, esta aceptación de condiciones se realizará solamente la primera vez que se ingresa a la página).

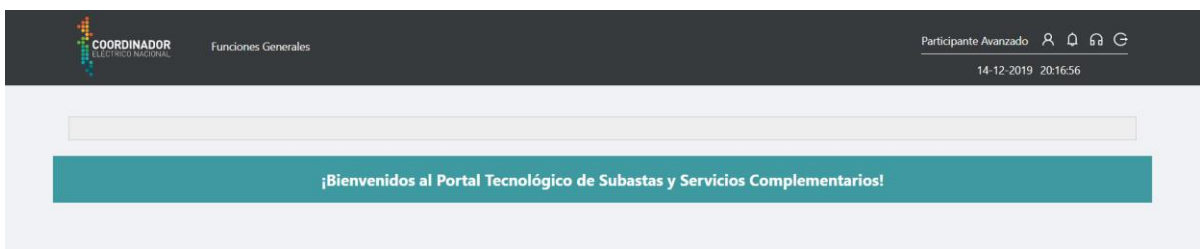

En dicha pantalla inicial se muestra el menú superior en función de las operaciones asociadas al perfil del usuario logado; así como los iconos de la parte superior derecha:

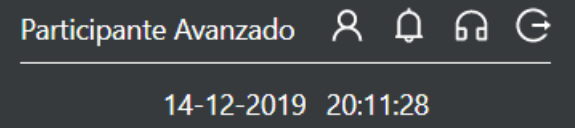

El icono **R** permite visualizar el usuario logado.

El icono  $\Omega$  permite abrir el listado de notificaciones que tenga el usuario. Al pulsar se abre la siguiente pantalla con el listado de mensajes:

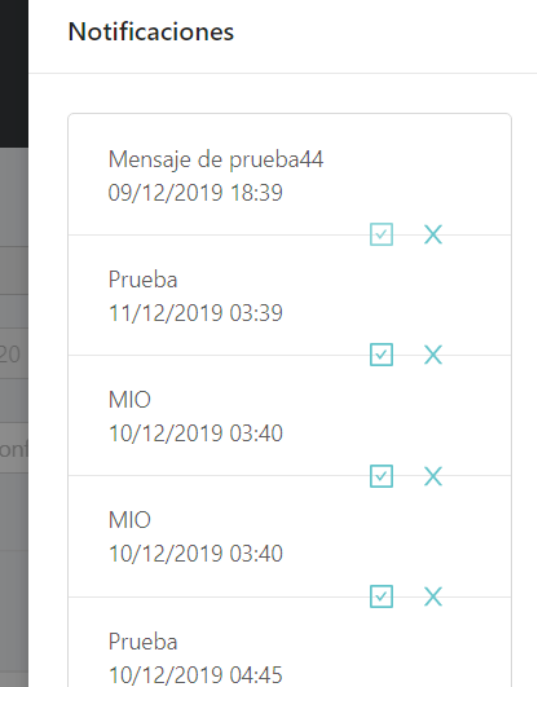

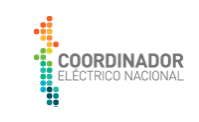

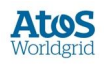

El icono permite visualizar los datos de contacto de la aplicación PTSSC. El icono  $\overline{G}$  permite salir de la aplicación, cerrando la sesión del usuario logado.

#### **Flujo de envío de ofertas**  $2.2$

Las ofertas para las cuales el Coordinado puede acceder mediante el siguiente menú desplegable:

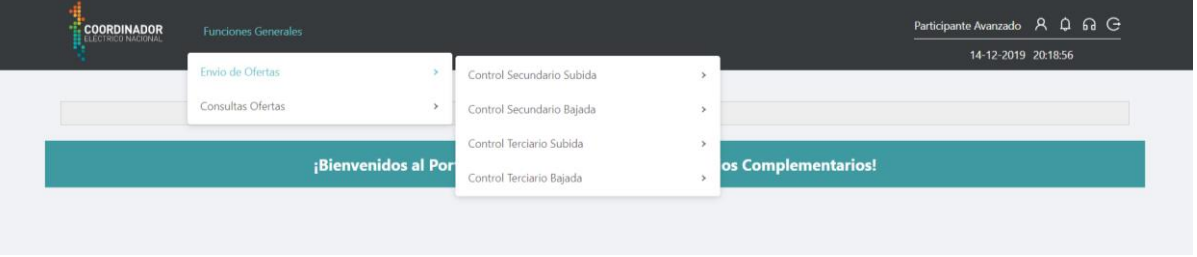

En los siguientes puntos se detalla la operativa para cada uno de los SSCC.

## **2.2.1 Envío de ofertas por formulario**

El acceso al envío de ofertas mediante formulario se encuentra en el menú Funciones Generales > Envio de Ofertas > Control Secundario Subida > [Formulario:](http://ptssc-app-dev.azurewebsites.net/general-functions/send-offers/csf-up)

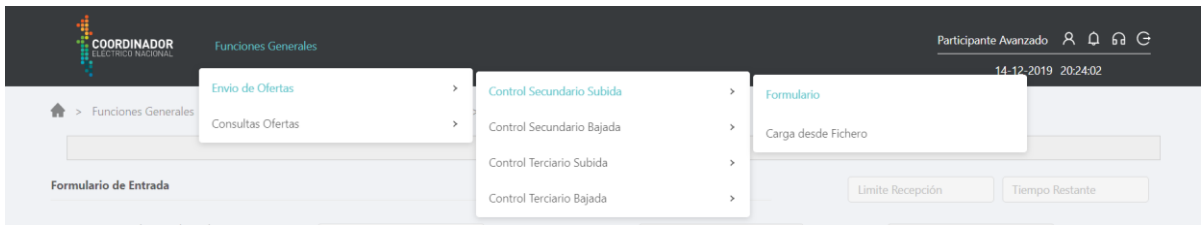

Los controles accesibles por el usuario en la interfaz de usuario son los siguientes:

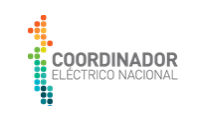

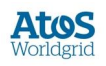

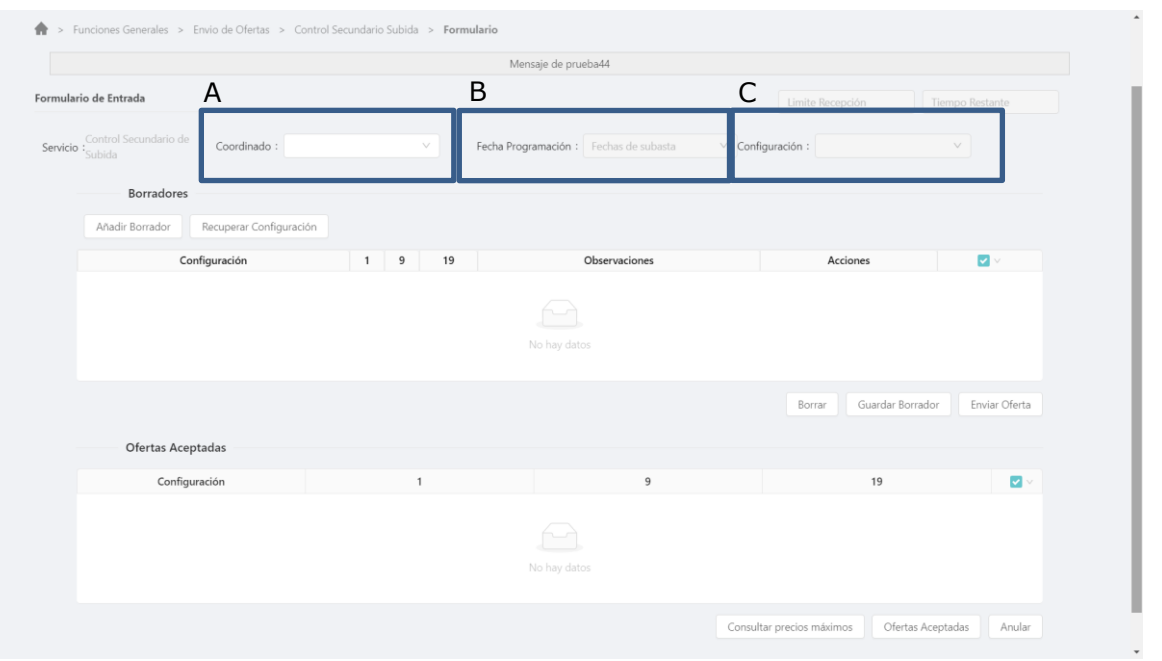

Menú desplegable Coordinado: En este menú el usuario puede seleccionar el Coordinado para el cual se va a remitir una oferta. En este desplegable apareceran la totalidad de los Coordinados para los que el usuario tenga permisos.

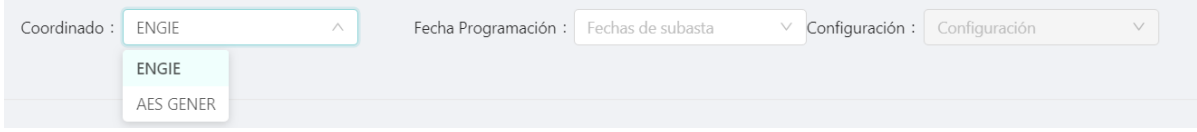

Selección fecha de programación (fecha validez subasta): El usuario en este control debe seleccionar la sesión para la cual desea formular una oferta y/o enviar un borrador:

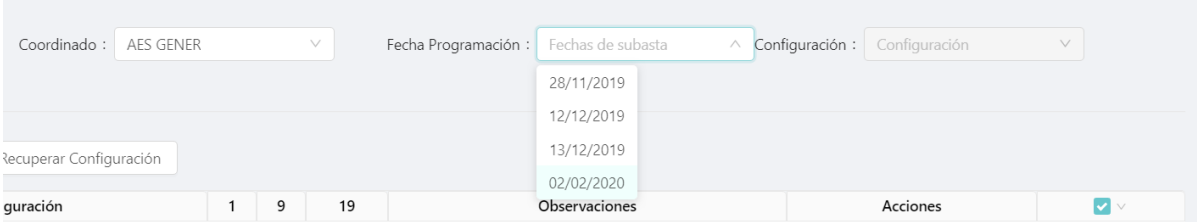

Las fechas seleccionables en este menú corresponden a las sesiones (abiertas o cerradas) para las cuales se han formulado ofertas en el pasado o bien sesiones abiertas para las cuales se desea formular ofertas.

El interfaz muestra al usuario los borradores y ofertas ya enviadas a la Plataforma:

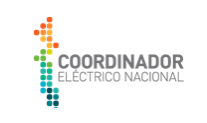

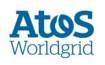

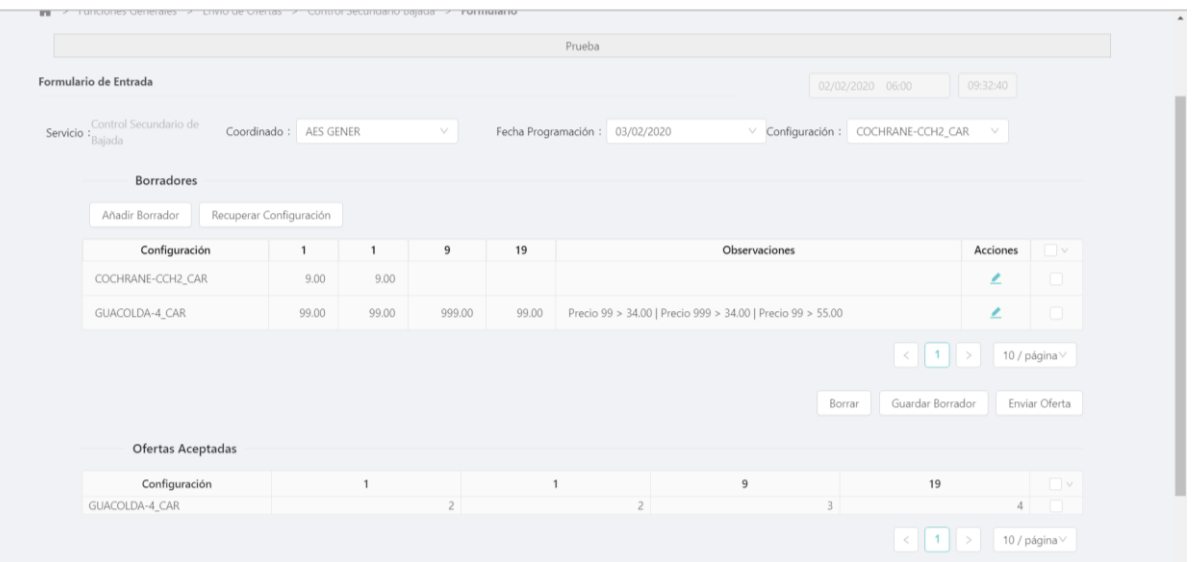

En caso de existir sesiones abiertas para la fecha seleccionada esta se mostrará en la interfaz de usuario en la parte superior derecha junto a la fecha y hora de cierre de la misma.

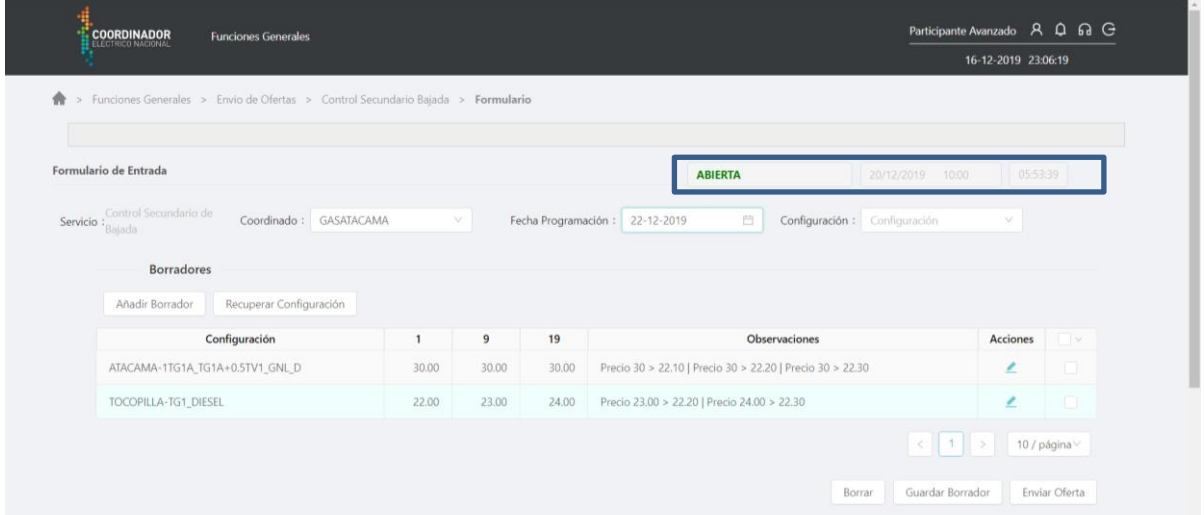

### **2.2.1.1 Creación de borrador:**

El Coordinado puede generar un nuevo borrador de oferta mediante el control Añadir Borrador:

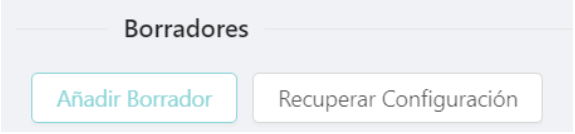

Al activar el control en la parte de edición de la pantalla se generará un nuevo registro correspondiente a la configuración y fechas establecidas en los controles B y C:

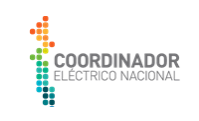

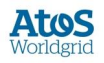

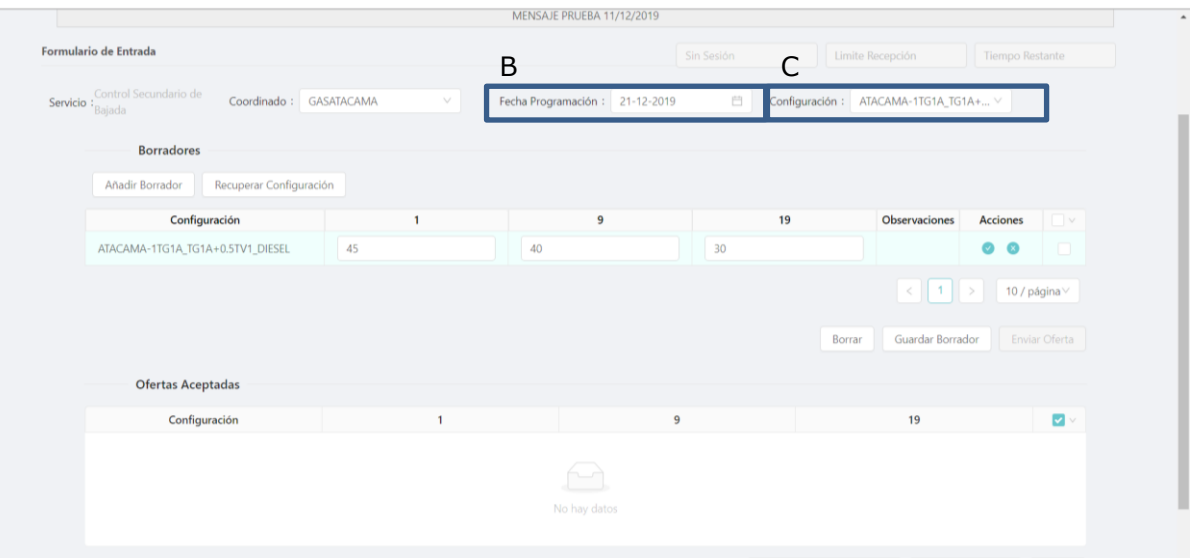

Se habilitarán tres cuadros de texto donde los precios de los tres bloques horarios pueden establecerse. Una vez editados los valores dentro de los cuadros de texto, el borrador se almacenará mediante el control Guardar Borrador:

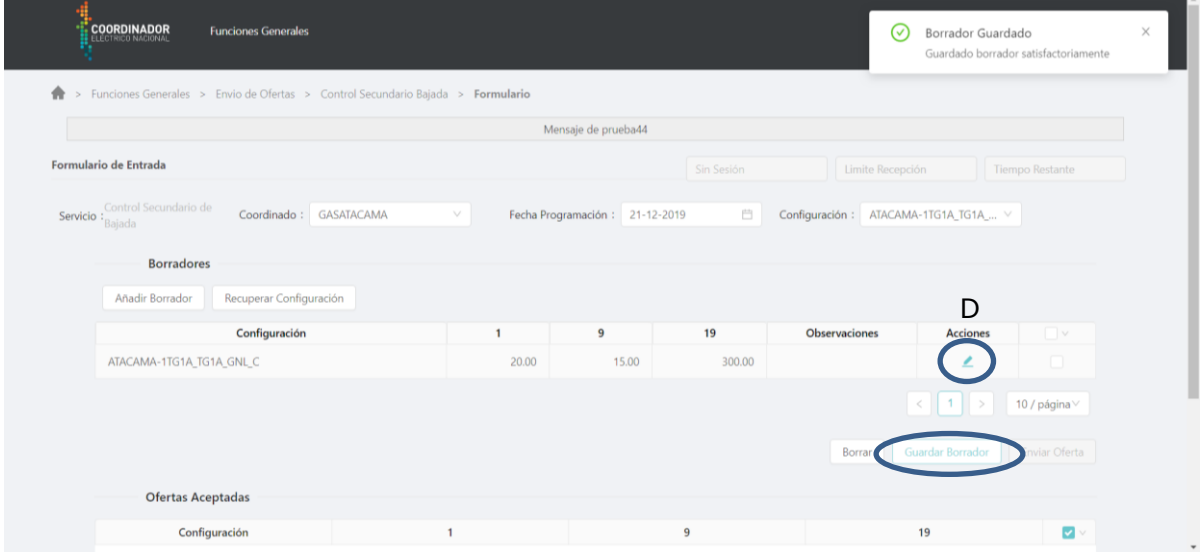

Los borradores de oferta pueden editarse mediante el uso del control D pudiendo aplicar los cambios o descartarlos mediante el uso de los controles E y F:

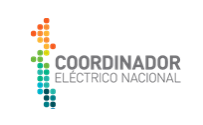

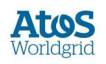

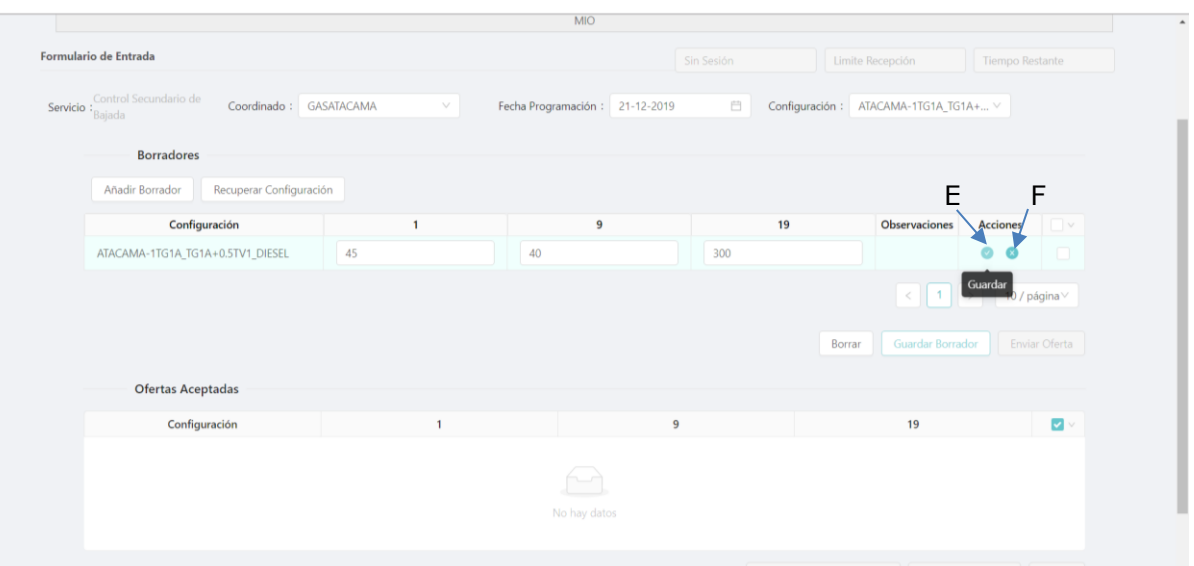

Los borradores con precios más altos que los precios máximos son notificadas al usuario. Sin embargo, dichos borradores son almacenados con las correspondientes validaciones:

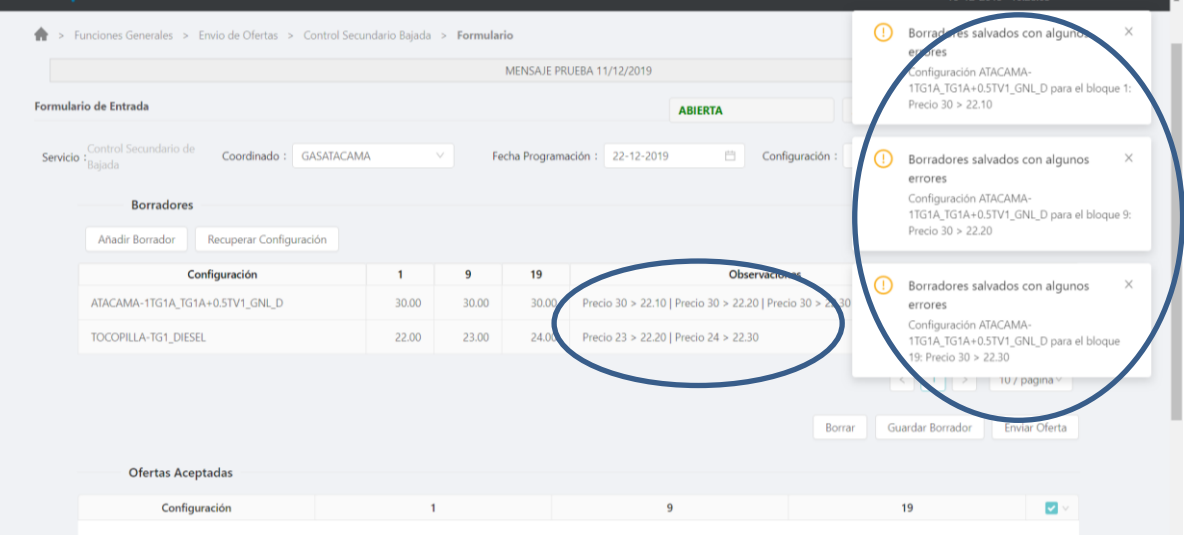

NOTA: Los borradores enviados sólo estarán disponibles en la aplicación mientras las sesiones estén abiertas, eliminándose de la plantalla una vez la sesión esté cerrada.

### **2.2.1.2 Recuperación de borrador/configuración:**

El usuario puede recuperar configuraciones y/o ofertas pasadas para formular ofertas de manera más ágil:

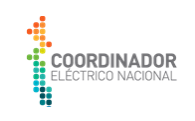

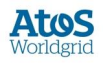

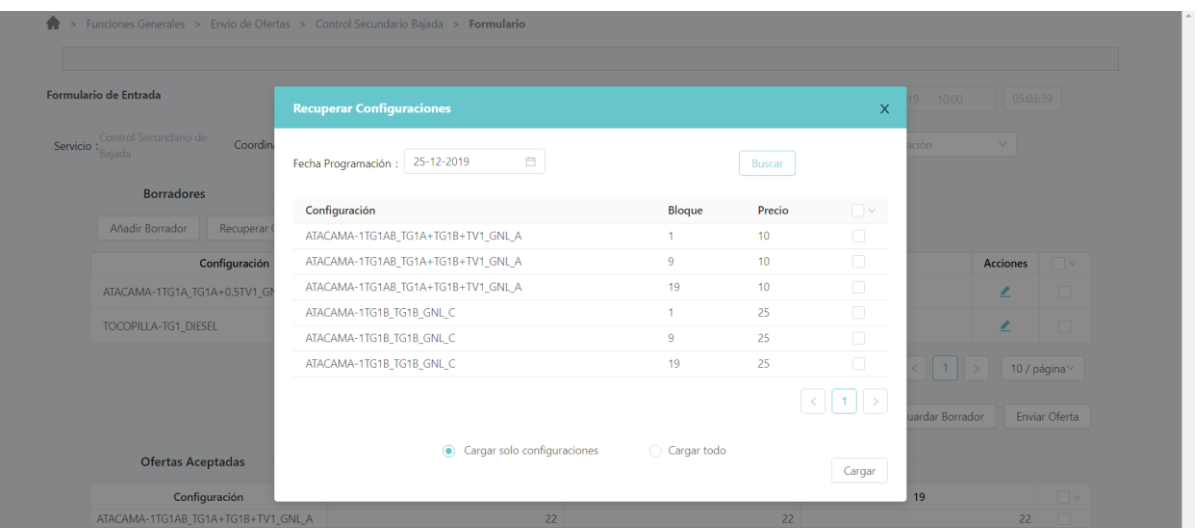

Mediante la selección de los mismos estos se cargarán como borradores para la fecha indicada en la página principal:

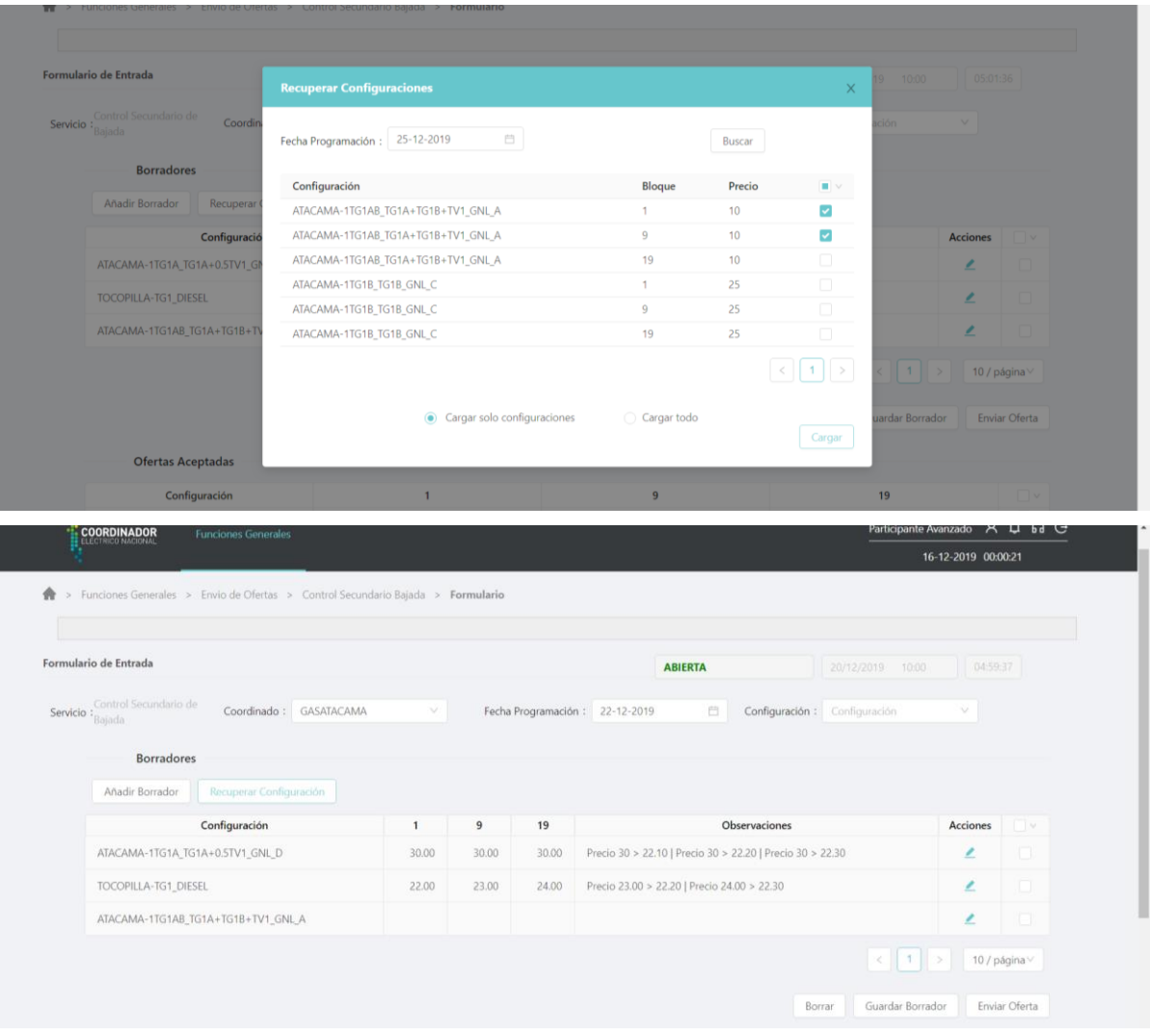

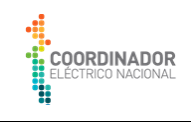

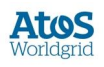

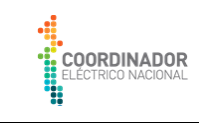

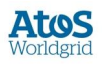

## **2.2.1.3 Formalización/envío de Oferta:**

<span id="page-15-0"></span>Para el envío de ofertas el usuario debe seleccionar uno o varios borradores previamente cargados en la aplicación y utilizar el control Enviar Oferta.

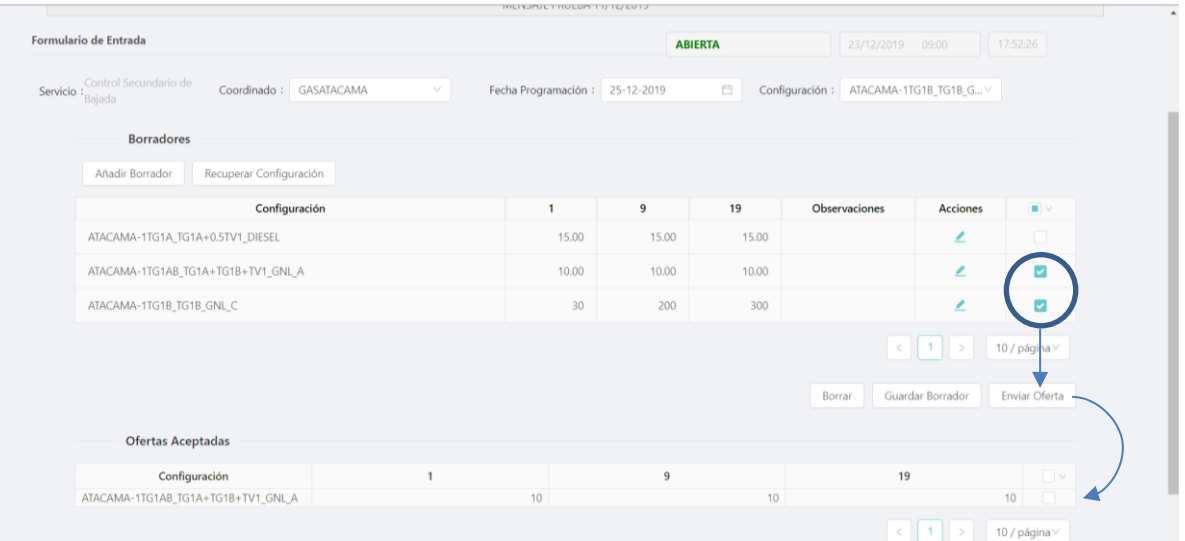

Una vez enviada la oferta esta se visualizará en la parte inferior del interfaz de usuario.

### Validación contra precios máximos:

En caso de que los borradores contengan precios superiores a los precios máximos establecidos en la Plataforma, la oferta esta será rechazada y el usuario será debidamente informado mediante la aparición de mensajes en la parte derecha del interfaz:

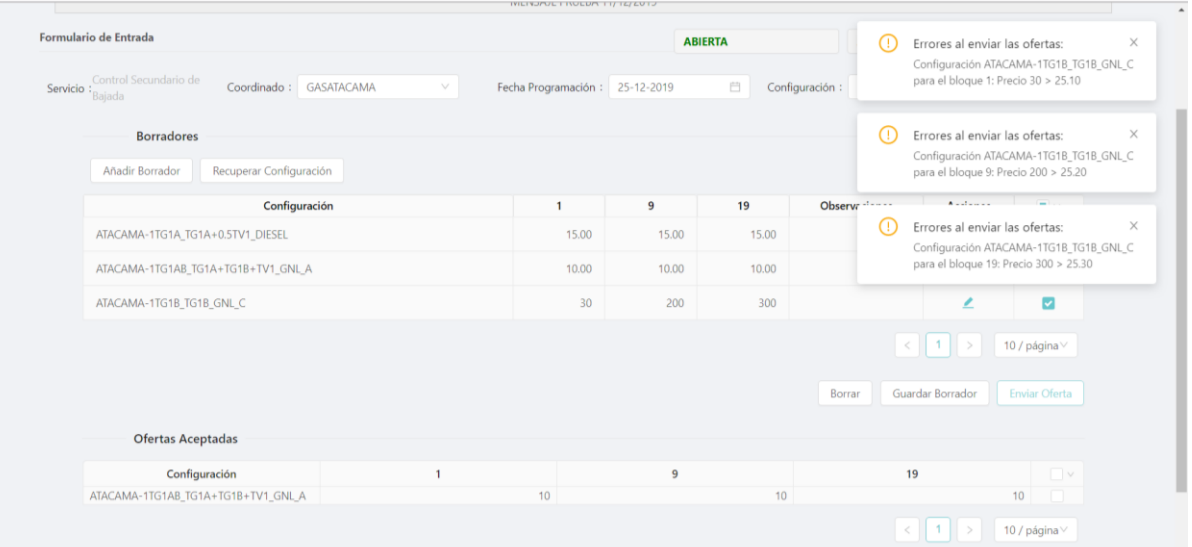

En caso de no existir una sesión abierta para la fecha seleccionada el control de envío de oferta permanecerá deshabilitado.

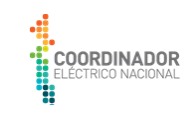

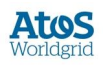

### **2.2.2 Envío de ofertas mediante fichero:**

La plataforma permite al usuario subir borradores de ofertas mediante ficheros formateados (.CSV):

El nombre del fichero debe seguir el siguiente formato (ejemplo) "CSF\_LW\_0003\_20191225\_2.CSV" siendo:

**CSF\_LW**\_3\_20191225\_2.CSV: Descripción del servicio ofertado siendo:

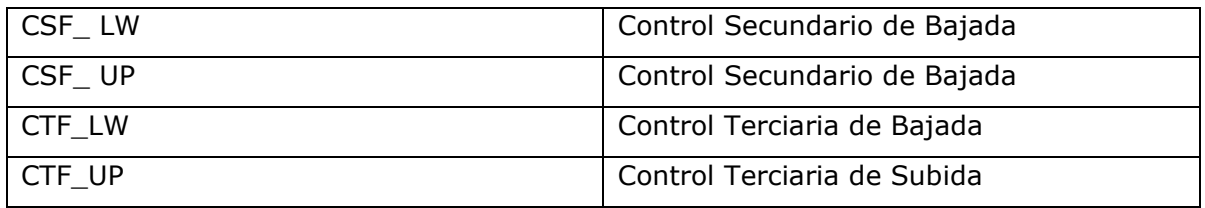

CSF\_LW**\_0003\_**20191225\_2.CSV: El primer numero del nombre del fichero correspode con el código del coordinado el cual es único para cada cada coordinado, cabe mencionar que el código de cada coordinado estará disponible en la plataforma. Nota: Se debe respetar la cantidad de ceros contenidos en el código, esto aplica para el nombre del fichero como para los datos contenidos dentro del fichero. Cabe señalar que para mantener los ceros del código la celda debe estar formato Texto.

CSF\_LW\_3\_**20191225**\_2.CSV: La siguiente serie numérica idéntica la fecha de programación en formato YYYYMMDD.

CSF\_LW\_3\_20191225\_**2**.CSV:El último dígito corresponde con la versión del borrador de oferta para cada sesión.

Al subir un fichero con el formato correcto se muestra afimativo en la parte superior de la interfaz. Cabe señalar que las ofertas cargadas por fichero serán cargadas inicialmente como borradores en la Plataforma, a efectos de que el usuario pueda revisar y conocer resultados de las validaciones realizadas por la Plataforma, previo a la formalización/envío de las ofertas.

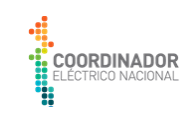

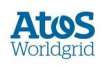

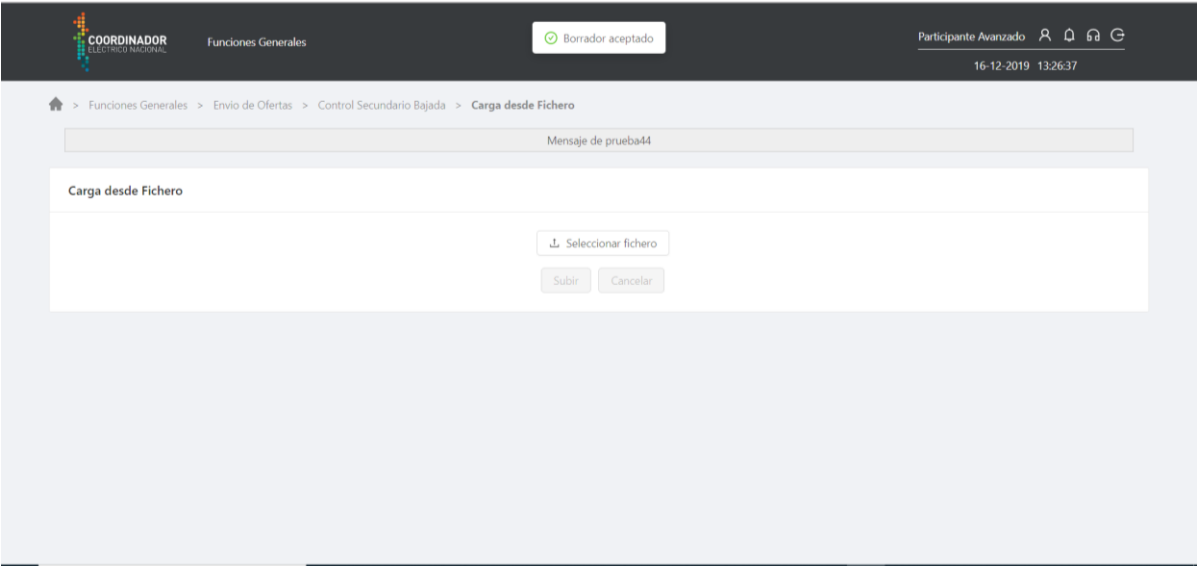

En caso contrario se mostrará el error correspondiente.

![](_page_17_Picture_35.jpeg)

Formato del fichero CSV es el siguiente:

El formato del fichero CSV es el siguiente:

![](_page_18_Picture_0.jpeg)

![](_page_18_Picture_1.jpeg)

![](_page_18_Picture_152.jpeg)

La cabecera del fichero se compone de los siguientes campos:

Coordinado: Código Numérico del Coordinado correspondiente

Configuración: Configuración operativa del Coordinado

Año: Año del día de programación

Mes: Mes del día de programación

Día: Dia de Programación a la que el borrador de la oferta hace referencia Period: Periodo de la oferta, donde:

- **1**: bloque de horas comprendido entre 00:00 y las 07:59hrs.
- **9**: bloque de horas comprendido entre 08:00 y las 18:59hrs.
- **19**: bloque de horas comprendido entre 19:00 y las 23:59hrs.

BAND: Valor para futuras funcionalidades (valor 1 por defecto)

VALUE: Precio ofertado para cada banda. Nota: La plataforma soporta solo dos decimales.

MARGEN: Valor para futuras funcionalidades (vacío por defecto)

Una vez enviado el borrador de la oferta, esta puede consultarse siguiendo los pasos del apartado **[2.2.1.3](#page-15-0) [Formalización/envío](#page-15-0) de Oferta:.**

## **2.2.3 Consulta de ofertas aceptadas**

El usuario puede consultar las ofertas aceptadas por la Plataforma:

![](_page_19_Picture_0.jpeg)

![](_page_19_Picture_1.jpeg)

![](_page_19_Picture_45.jpeg)

### Los controles de búsqueda habilitados a los usuarios son:

![](_page_19_Picture_46.jpeg)

La consulta muestra todas las ofertas aceptadas para todas las horas de los periodos ofertados (valores horarios).

En la parte derecha el control acciones que se muestra al final de cada periodo horario permite al usuario consultar los valores históricos de las ofertas, es decir las versiones, así como los precios máximo correspondientes a cada bloque:

![](_page_20_Picture_0.jpeg)

![](_page_20_Picture_1.jpeg)

![](_page_20_Picture_58.jpeg)

![](_page_20_Picture_3.jpeg)

El usuario puede exportar los resultados a ficheros Excel y PDF:

![](_page_20_Picture_59.jpeg)

## **2.2.4 Consulta de Ofertas Adjudicadas:**

De manera similar al punto anterior las ofertas adjundicadas pueden consultarse mediante la consulta correspondiente:

![](_page_21_Picture_0.jpeg)

![](_page_21_Picture_1.jpeg)

![](_page_21_Picture_20.jpeg)